## **How do I set up scheduled payments/ expenses to owners and suppliers?**

- **1**. Go to *Agency > Commission statement*. Click the small cog on the right and select **Statement.**
- **2.** Click on View and Edit Scheduled Payments » and then click **Add scheduled payment**.

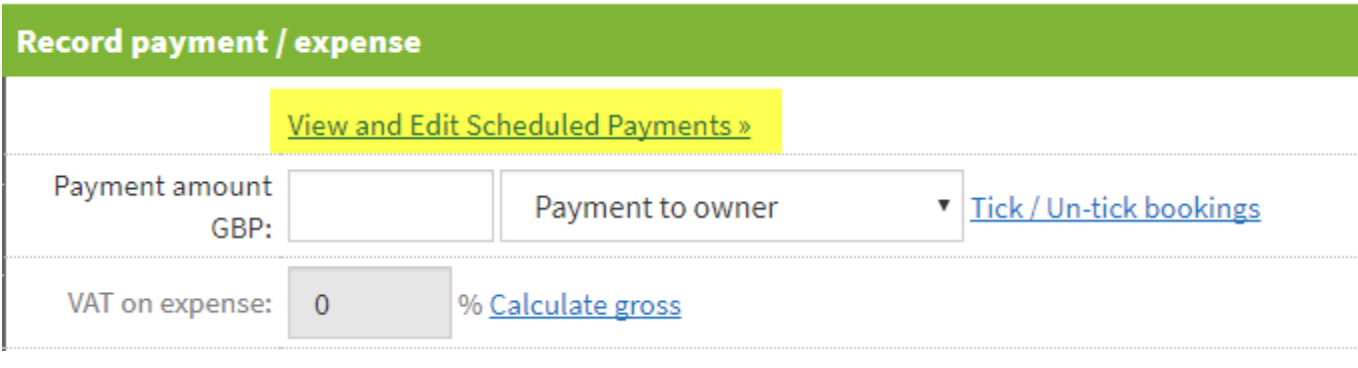

## Scheduled payments | Add scheduled payment

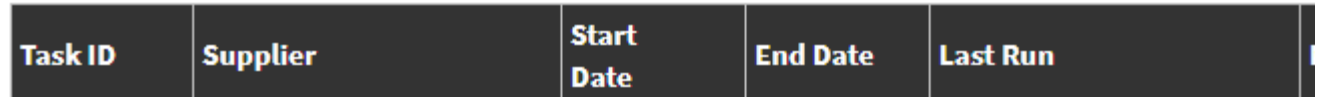

**3**. Select the payment type e.g. Should the payment/expense be scheduled on a date each month, or on every booking?

 **Tip:** If Scheduled is selected, the amount will not generate onto the statement until the date entered underneath has been reached.

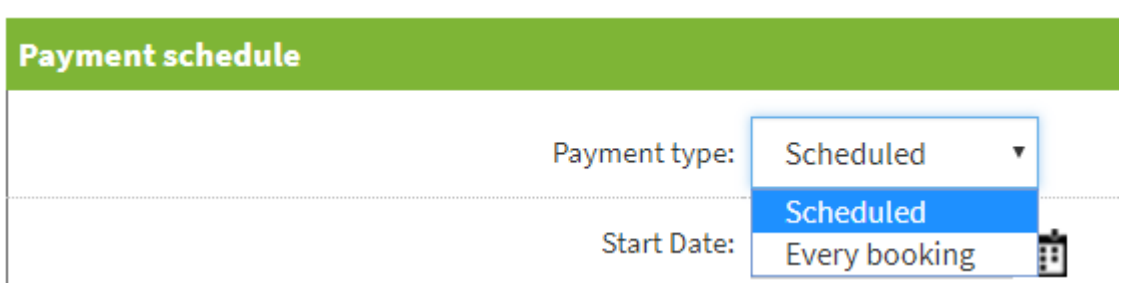

**4**. Select how often the payment/expense should run e.g. Every week, month etc.

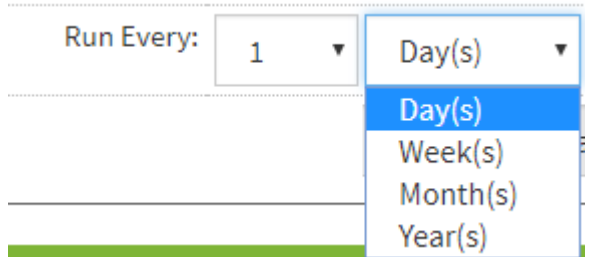

**5**. Select whether the payment/expense should be added to owner bookings. If set to **No**, the payment/expense will be added to non-owner bookings only.

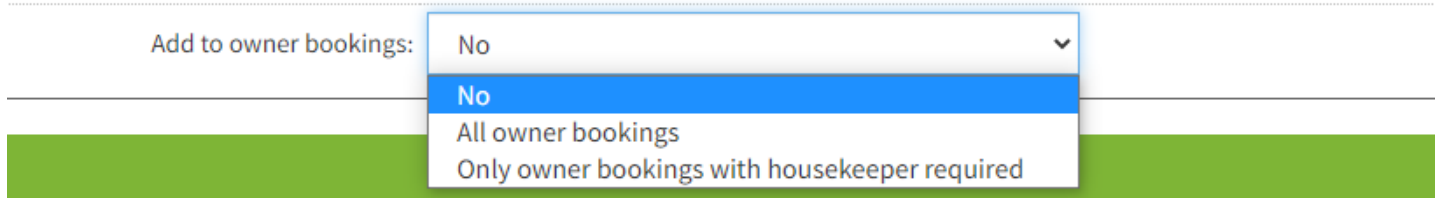

**A** No, the payment expense will not be allocated to owner bookings.

**All Owner Bookings**, the payment/expense will be added to owner bookings only.

**Only owner bookings with housekeeper required**, the payment/expense will be added to owner bookings with a housekeeper required only.

**Please note:** 

It is not possible to allocate **one** scheduled payment to owner bookings **and** nonowner bookings at the same time.

**Two** separate scheduled payments have to be set up.

**6.** Enter the amount of the payment/expense, and select Payment to owner, Expense to the owner or Owed to owner/refund.

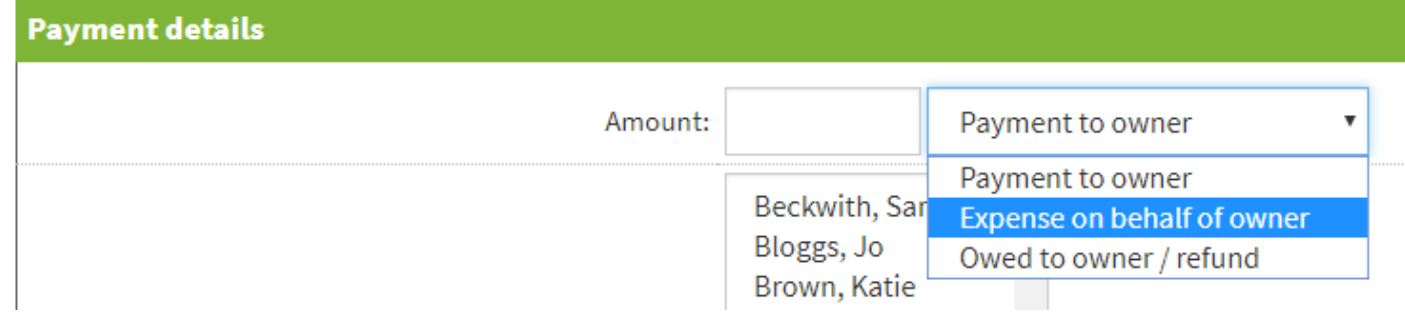

**7**. Select either the owner/s the payment is to be scheduled for or the properties. (Hold the Ctrl key or Cmd key to select multiple owners or properties.

**A** Note: If selecting an owner the property selector will become greyed out and **vice versa. It is only possible to set a scheduled payment up by owner OR property, but not both at the some time.** 

**8.** Select if the payment/expense should be allocated to a supplier, and enter any commission you may be taking from this amount. If you select a supplier then this payment/expense will display on the supplier statement automatically.

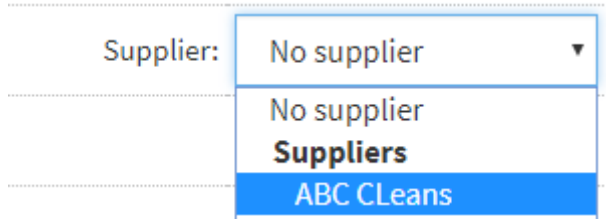

Please refer to the help centre article [How do I add and pay my suppliers](https://help.supercontrol.co.uk/a/1228596-how-do-i-add-and-pay-my-suppliers) for information as to how to pay create and pay a supplier.

## **9.** Enter a **Caption**.

This will be showing in the booking when the payment has been applied.

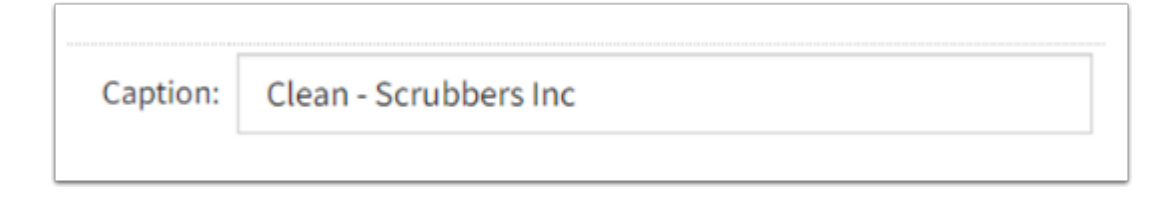

## **10.** Tick the box in front of **Enable this Scheduled Payment** and then **Save.**

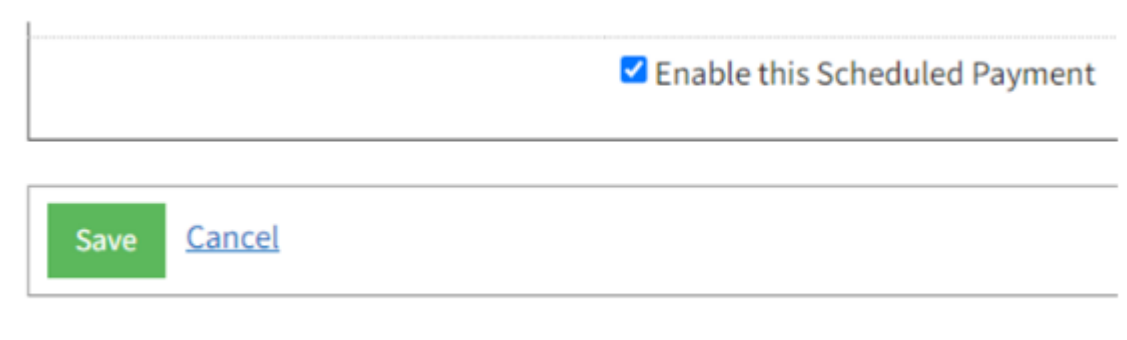

 Any scheduled payment that is set to be added to **every booking** will show in the owner payment tab and also the statement of the owner.

Any payment that has been scheduled for **a specific date / interval**, e.g. every month will be showing in the statement only.